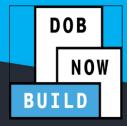

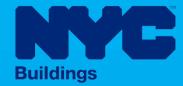

# **INDUSTRY PORTAL** STEP-BY-STEP GUIDE

How to Submit a Solar Job Filing

The following Step-by-Step Guide will outline the steps applicable to submit a Solar Job Filing in DOB NOW: Build.

#### **HELPFUL LINKS**

YouTube.com/DOBNOW

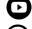

NYC.gov/DOBNOWINFO

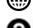

NYC.gov/DOBNOWHELP

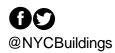

## **Contents**

| Overview                       | 2                            |
|--------------------------------|------------------------------|
| SYSTEM GUIDELINES              | 3                            |
| How to File a Solar Job Filing | Error! Bookmark not defined. |

#### **Overview**

This step-by-step guide will provide applicants with a systematic understanding of how to file a Solar Job Filing in DOB NOW: *Build*.

The DOB NOW: *Build* system is an all-inclusive, integrated system for Job Filings, permits, and submitting requests. DOB NOW: *Build* is a one-stop-shop (System).

#### **Requirements**

- Solar is a new Work Type in DOB NOW: Build.
- Solar cannot be combined with any other Work Type.
- Solar Job Filings may be filed as Alteration initial Job Type or as a Subsequent Job Filing for New Building and Alteration-CO Job Types.
- If the Applicant intends to request a Property Tax Abatement for the fees associated with the Solar Job Filing, they may fill out the Tax Abatement tab. That information will be sent to the NYC Department of Finance upon completion of the job.
- In order to get a Permit for Solar Job Filings, there must be at least one Electrical (EL) Job filing identified as a Related Job on the PW1 tab.
  - The EL Job Filing must have Sustainable Energy Installs as a Category of Work and Sustainable Type as Photo Voltaic in the Electrical Scope of Work.
  - The EL Permit for the Sustainable Energy install job must be issued before the Solar Work Permit will be issued.
  - LOC can be requested only after all the permits related to the Job Filing, including the EL Permit, are signed off.

#### SYSTEM GUIDELINES

- 1. Fields with a red asterisk (\*) are required and must be completed.
- 2. Grayed-out fields are Read-Only or are auto-populated by the system.
- 3. Depending on the size of your screen or browser you may have to use the scroll bar to view more options and the entire fields.

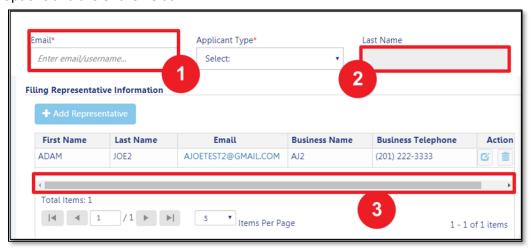

#### **ADDITIONAL HELP & INFORMATION**

- 1. Video Tutorials: DOB NOW YouTube Channel: https://www.youtube.com/user/NYCBUILDINGS
- 2. Presentations & Sessions: <a href="https://www1.nyc.gov/site/buildings/industry/dob-now-training.page">https://www1.nyc.gov/site/buildings/industry/dob-now-training.page</a>

## Log into DOB NOW: Build

Follow the steps below to access DOB NOW: Build and initiate a Solar Job Filing.

| Step | Action                                                                                                    |  |
|------|----------------------------------------------------------------------------------------------------|--|
| i    | In order to log in to DOB NOW, you must be registered for eFiling.  Additionally, DOB recommends that you turn off pop-up blockers to successfully navigate within DOB NOW.  For Step-by-Step instructions, please submit a question to www.nyc.gov/dobnowhelp or                                                                                                    |  |
|      | <ul> <li>refer to the following links:</li> <li>Note</li> <li>How to Register for eFiling:         <ul> <li>https://www1.nyc.gov/assets/Buildings/pdf/registration_tip_owners.pdf</li> </ul> </li> <li>How to Turn Off Pop-up Blockers:         <ul> <li>https://www1.nyc.gov/assets/Buildings/pdf/allow_pop-up_blockers.pdf</li> </ul> </li> </ul>                                                                                                    |  |
| 1.   | 1. Access the Internet.                                                                                                    |  |
| 2.   | Enter <a href="www.nyc.gov/dobnow">www.nyc.gov/dobnow</a> in the URL field at the top of the browser window.    Solution   Potential   Potential   Pot |  |
| 3.   | Press <b>Enter</b> on your keyboard.                                                                                                    |  |

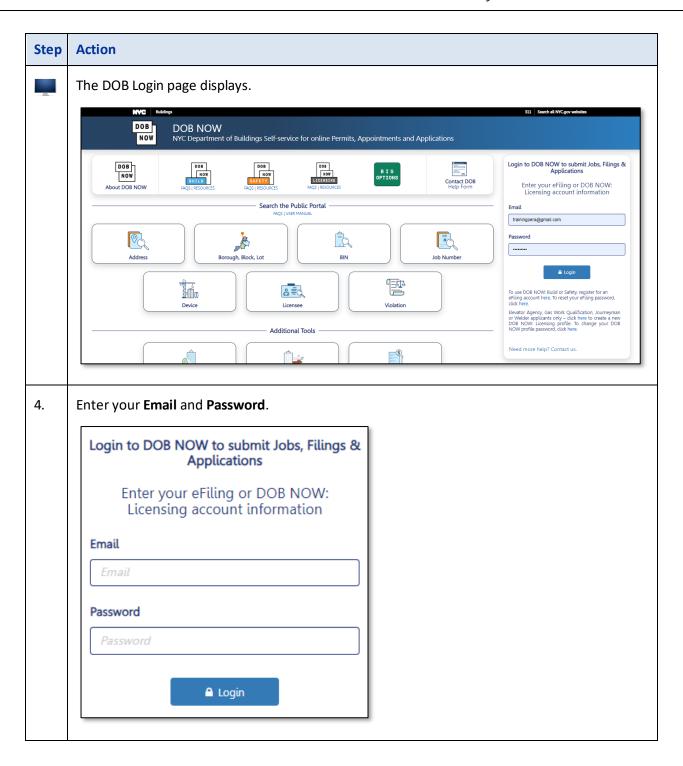

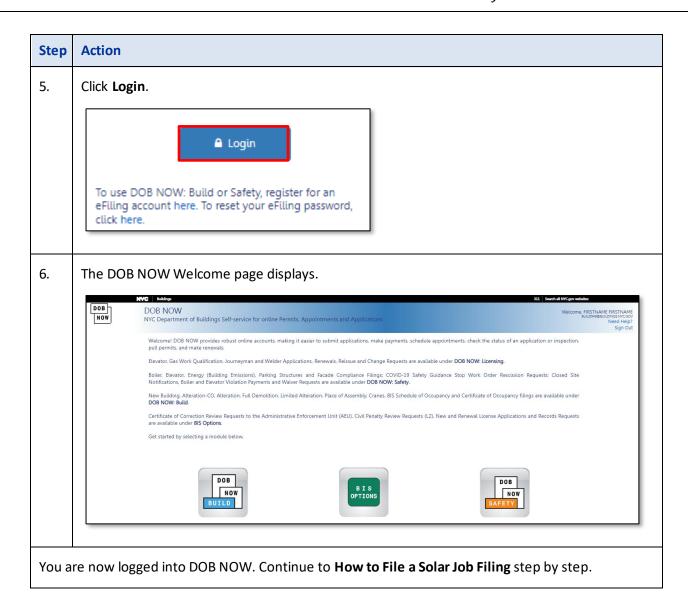

DOB NOW: *Build* ■ Solar Job Filing ■ November 2023

### How to File a Solar Job Filing

Follow the steps below to create and submit a Solar Job Filing:

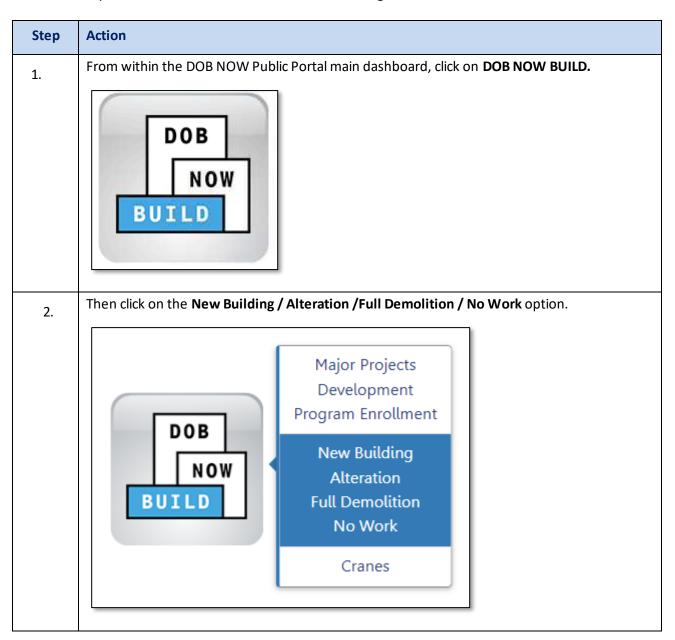

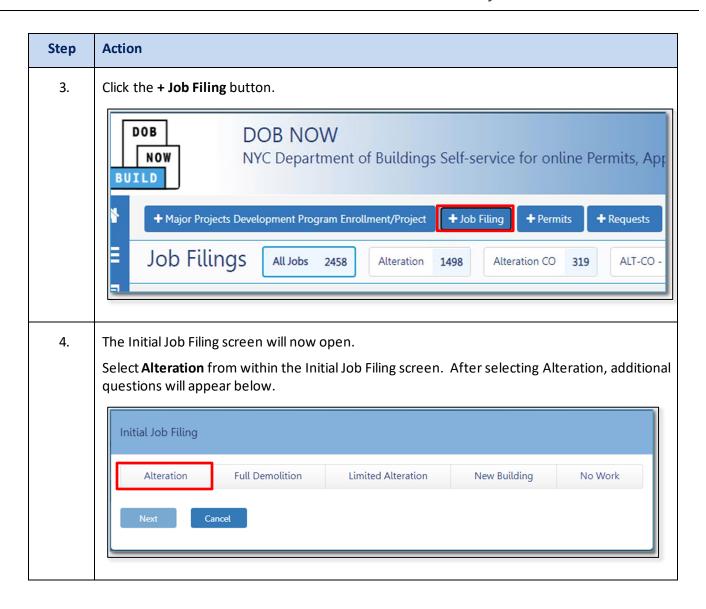

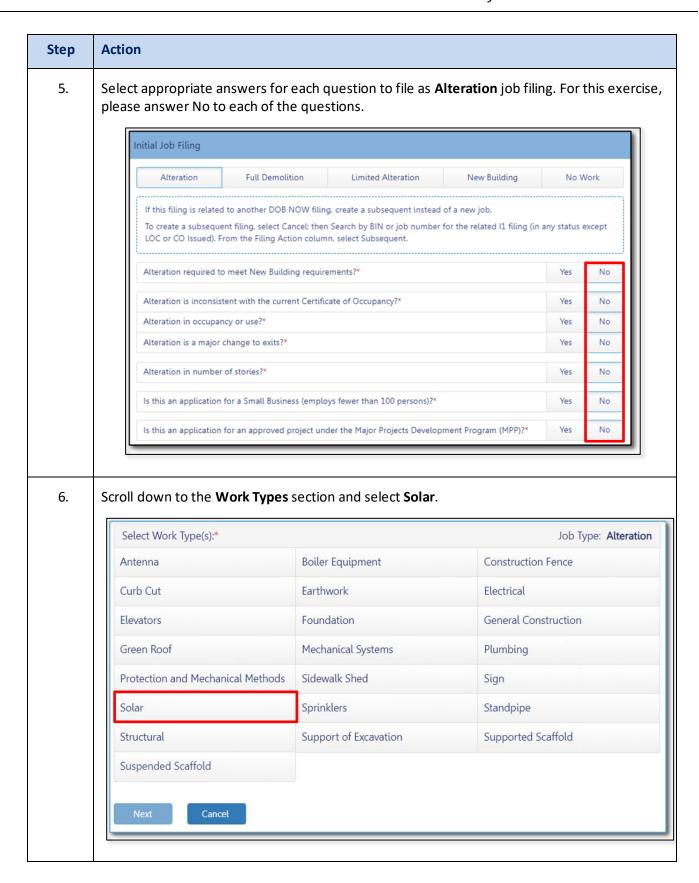

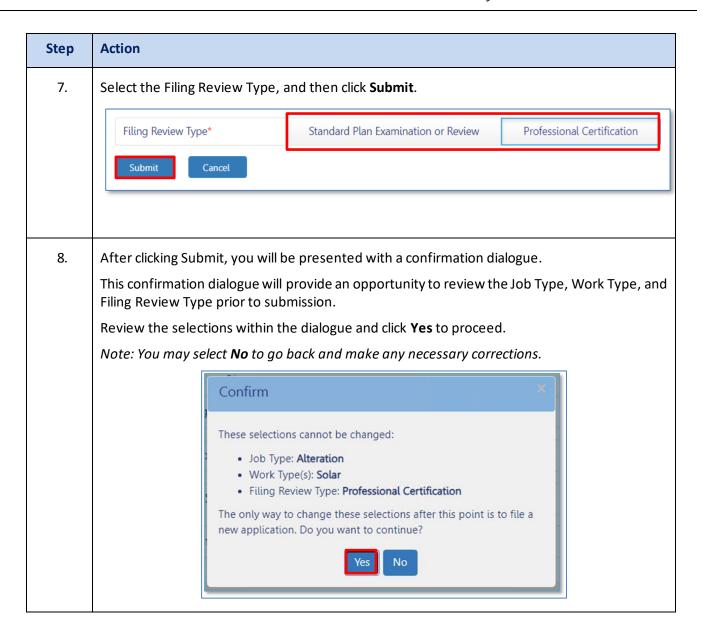

## Step Action You will then be presented with the Job Filing Details page which will contain the following tabs: Plans/Work (PW1) **Zoning Information** Scope of Work / Solar Cost Affidavit (PW3) Technical Report (TR1/4/5/5H) **Documents** Statements and Signatures The majority of the Job Filing process is identical to that of other Work Types. This document will only address the changes when filing Solar Job Filings. 🖺 Save Preview to File Plans/Work (PW1) - Alteration Zoning Information Scope of Work Stakeholders\* Cost Affidavit (PW3) Filing Review Type, Work Type/Filing Includes Technical Report Technical Report (TR1/4/5/5H) Additional Information\* Documents Additional Considerations, Limitations or Restrictions Statements & Signatures

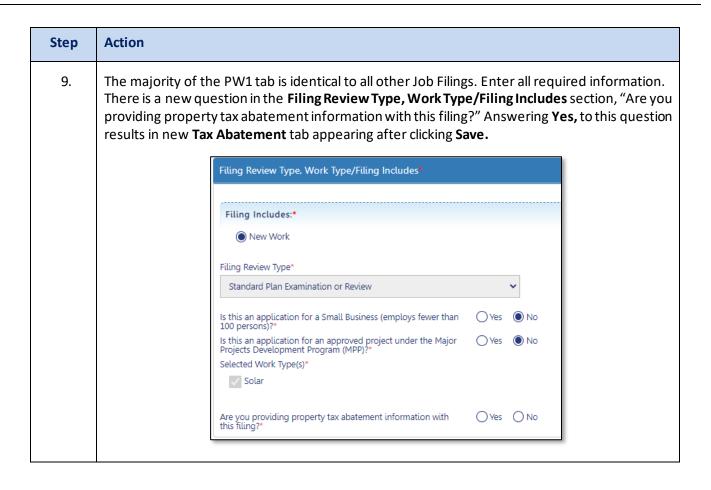

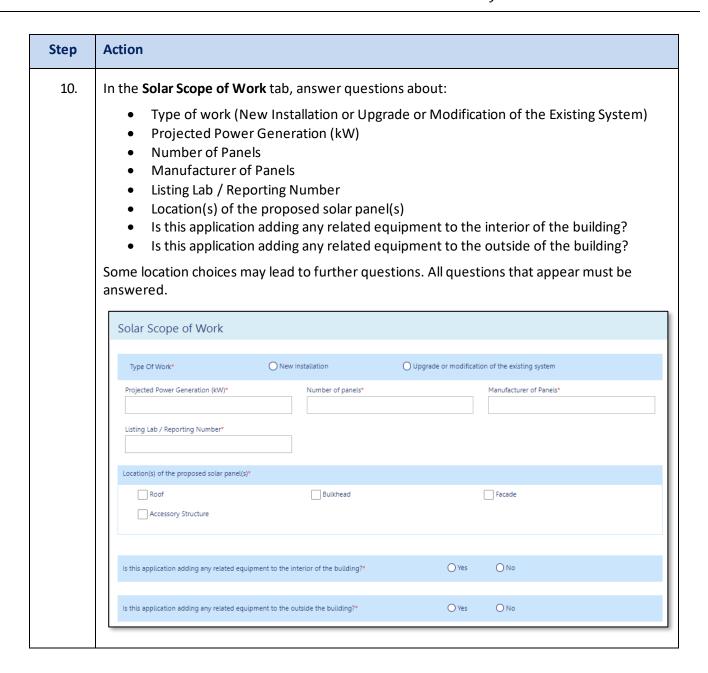

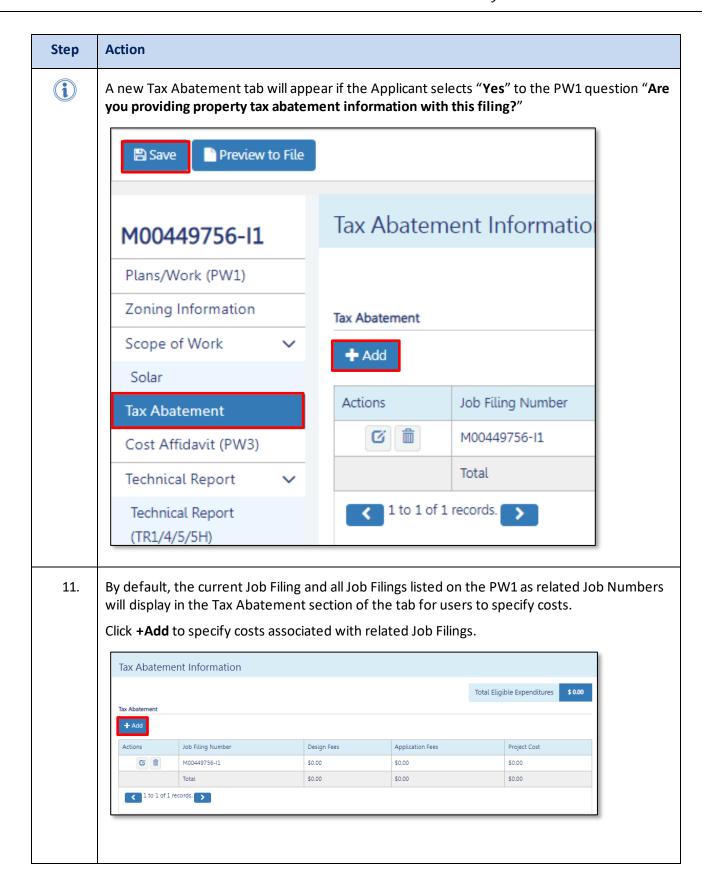

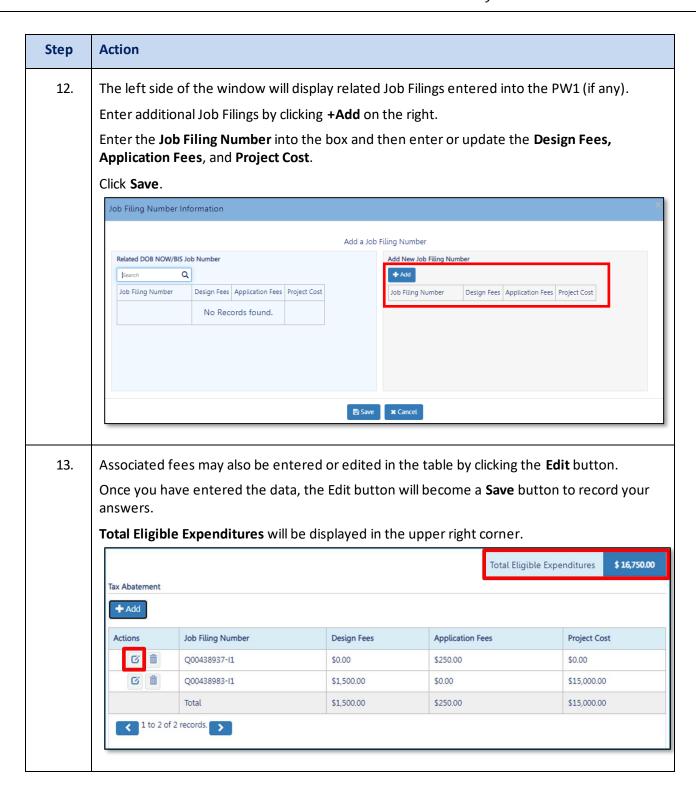

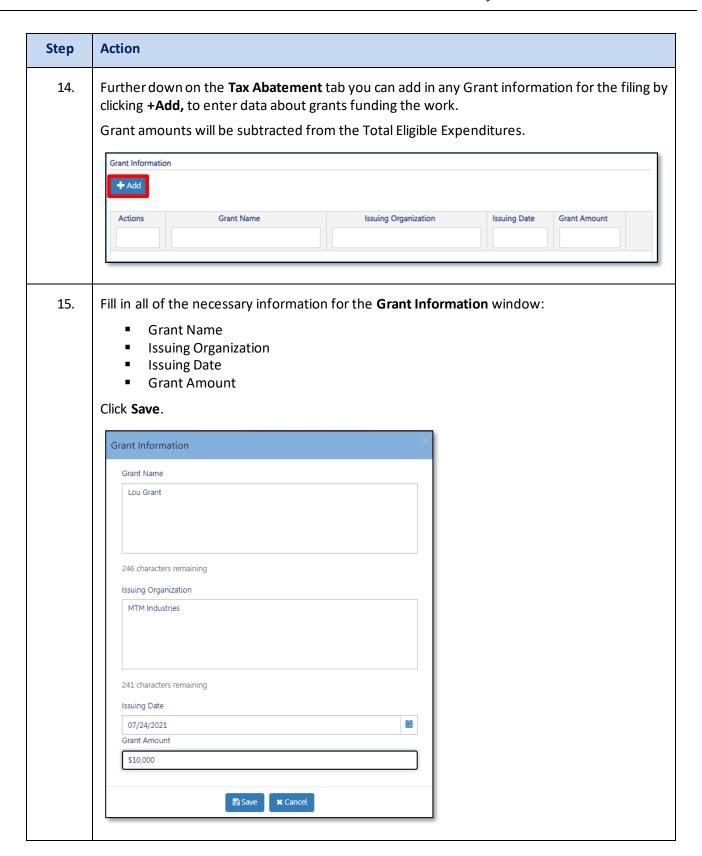

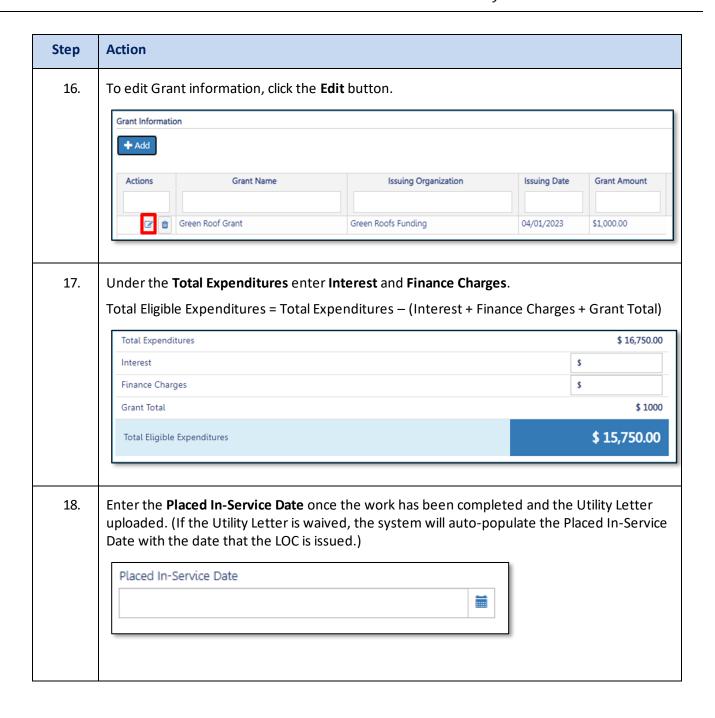

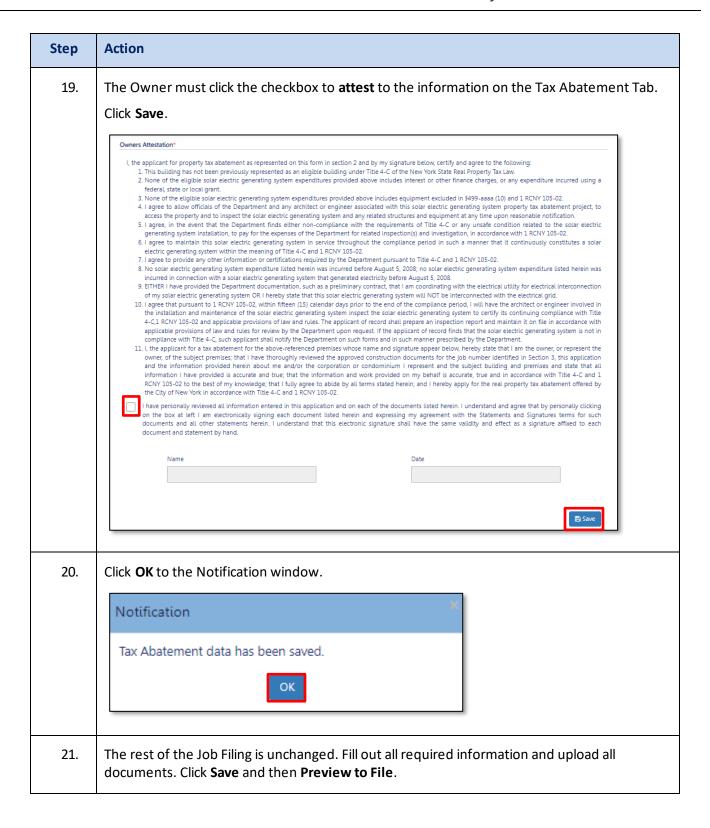

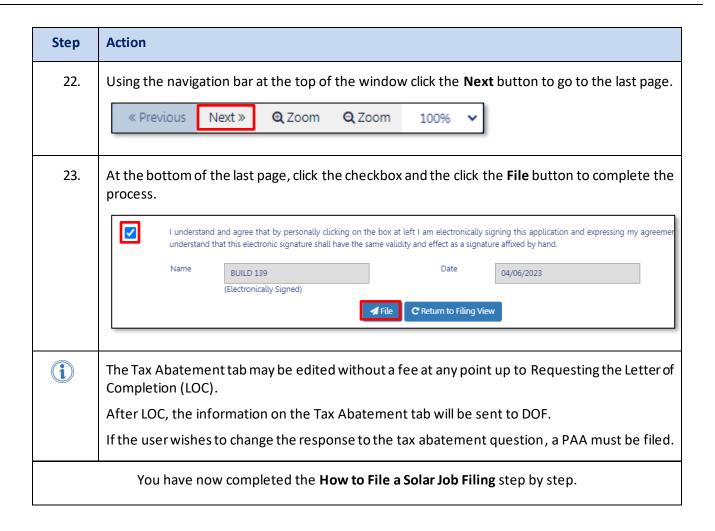